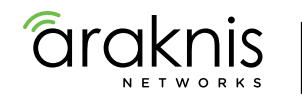

### OUTDOOR WIRELESS ACCESS POINT

Quick Start Guide

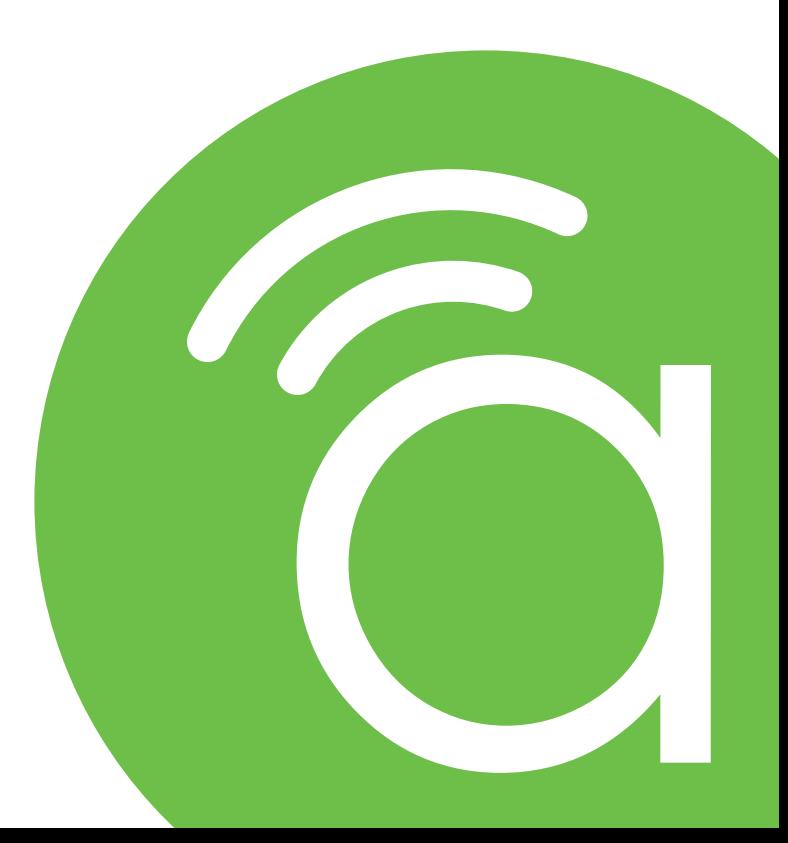

AN-700-AP-O-AC

### Federal Communication Commission Interference Statement

This equipment has been tested and found to comply with the limits for a Class B digital device, pursuant to Part 15 of the FCC Rules. These limits are designed to provide reasonable protection against harmful interference in a residential installation. This equipment generates, uses and can radiate radio frequency energy and, if not installed and used in accordance with the instructions, may cause harmful interference to radio communications. However, there is no guarantee that interference will not occur in a particular installation. If this equipment does cause harmful interference to radio or television reception, which can be determined by turning the equipment off and on, the user is encouraged to try to correct the interference by one of the following measures:

- Reorient or relocate the receiving antenna.
- Increase the separation between the equipment and receiver.
- Connect the equipment into an outlet on a circuit different from that to which the receiver is connected.
- Consult the dealer or an experienced radio/TV technician for help.

FCC Caution: Any changes or modifications not expressly approved by the party responsible for compliance could void the user's authority to operate this equipment.

This device complies with Part 15 of the FCC Rules. Operation is subject to the following two conditions: (1) This device may not cause harmful interference, and (2) this device must accept any interference received, including interference that may cause undesired operation.

This transmitter must not be co-located or operating in conjunction with any other antenna or transmitter.

Operations in the 5.15-5.25GHz band are restricted to indoor usage only.

# FCC Warning, Continued

#### IMPORTANT NOTE:

#### FCC Radiation Exposure Statement:

This equipment complies with FCC radiation exposure limits set forth for an uncontrolled environment. This equipment should be installed and operated with minimum distance 30cm between the radiator & your body.

### Industry Canada Statement

This device complies with ISED's licence-exempt RSSs. Operation is subject to the following two conditions: (1) This device may not cause harmful interference, and (2) this device must accept any interference received, including interference that may cause undesired operation.

Le présent appareil est conforme aux CNR d' ISED applicables aux appareils radio exempts de licence. L'exploitation est autorisée aux deux conditions suivantes : (1) le dispositif ne doit pas produire de brouillage préjudiciable, et (2) ce dispositif doit accepter tout brouillage reçu, y compris un brouillage susceptible de provoquer un fonctionnement indésirable.

# Industry Canada Statement, Continued

### Caution:

(i) the device for operation in the band 5150-5250 MHz is only for indoor use to reduce the potential for harmful interference to co-channel mobile satellite systems;

(ii) the maximum antenna gain permitted for devices in the band 5725-5850 MHz shall be such that the equipment still complies with the e.i.r.p. limits specified for point-to-point and non-point-to-point operation as appropriate; and

(iii) Users should also be advised that high-power radars are allocated as primary users (i.e. priority users) of the bands 5650-5850 MHz and that these radars could cause interference and/or damage to LE-LAN devices.

#### Avertissement:

(i) les dispositifs fonctionnant dans la bande 5150-5250 MHz sont réservés uniquement pour une utilisation à l'intérieur afin de réduire les risques de brouillage préjudiciable aux systèmes de satellites mobiles utilisant les mêmes canaux;

(ii) le gain maximal d'antenne permis (pour les dispositifs utilisant la bande de 5725 à 5 850 MHz) doit être conforme à la limite de la p.i.r.e. spécifiée pour l'exploitation point à point et l'exploitation non point à point, selon le cas;

(iii) De plus, les utilisateurs devraient aussi être avisés que les utilisateurs de radars de haute puissance sont désignés utilisateurs principaux (c.-à-d., qu'ils ont la priorité) pour les bandes 5650-5850 MHz et que ces radars pourraient causer du brouillage et/ou des dommages aux dispositifs LAN-EL.

### Industry Canada Statement, Continued

#### Radiation Exposure Statement:

This equipment complies with ISED radiation exposure limits set forth for an uncontrolled environment. This equipment should be installed and operated with minimum distance 35cm between the radiator & your body.

#### Déclaration d'exposition aux radiations:

Cet équipement est conforme aux limites d'exposition aux rayonnements ISED établies pour un environnement non contrôlé. Cet équipement doit être installé et utilisé avec un minimum de 35 cm de distance entre la source de rayonnement et votre corps.

# Welcome to Araknis Networks™

Thank you for choosing an Araknis™ Outdoor Wireless Access Point (WAP). With sleek, unobtrusive housings, extensive features, unique easy setup, and convenient PoE power, these products are ideal for use in both residential and commercial applications.

### Features

- IP55 weather resistant
- Versatile mounting
- Bottom or rear cable entrance
- PoE+ powered only (no DC input)
- 3x3 Wireless-AC
- Kensington lock hole for added security

### Outdoor Installation Guidelines

- For wall mount, position at least 24" (60cm) from eave or ceiling edges.
- Cable feed opening must be directed away from the open environment.
- Cable feed must be pointed down when wall-mounted.
- Shielded Cat 5 cable or above is recommended for outdoor installation and should be grounded through the AC ground of the PoE.
- Operating Temperature Range: -20-55° C
- Storage Temperature Range: -30-80° C

**WARNING!** Install with ports facing downward only! Otherwise, water may collect in the ports.

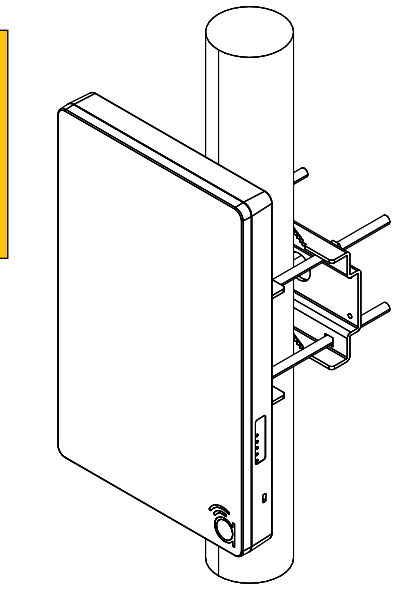

## Step 1: Unbox

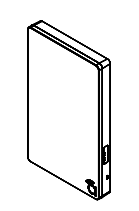

Wireless Access Point (WAP)

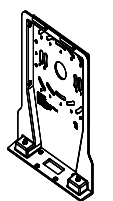

Mounting Bracket

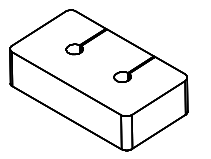

Inner Foam Cable Inserts (2\*)

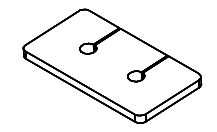

Bracket Cable Inserts (2\*)

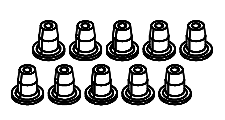

Rubber Weep Hole Plugs (10)

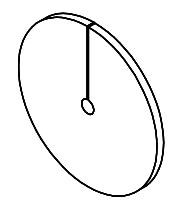

Rear Bracket Foam Inserts (2\*)

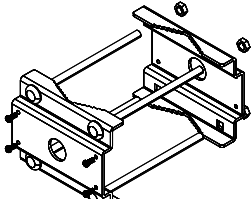

AN-ACC-AP-O-POLE Accessory Pole Mount (not included, sold separately)

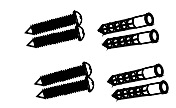

Wall Mount Hardware (4 each screws & anchors)

\*Includes one gasket each for small or large diameter cables. Use the size that fits your cable best.

# Step 2: (Optional) Install Pole Mount Accessory

The AN-ACC-AP-O-POLE accessory mount can be purchased separately and used to securely attach the access point to a pole 1.5-3.1" in diameter.

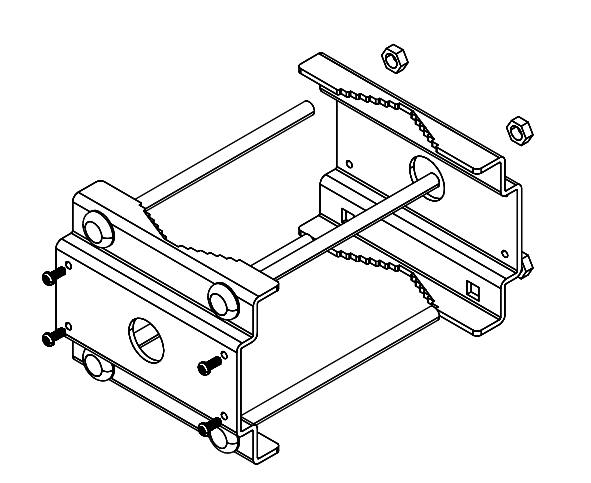

Tighten the clamp nuts enough to prevent unwanted side-to-side movement without damaging the pole or clamps.

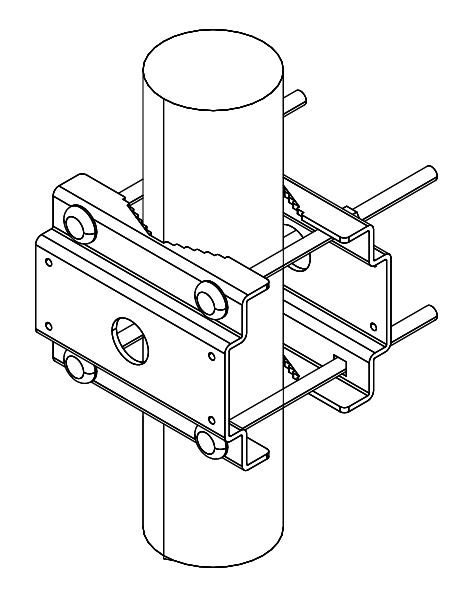

### Step 3: Mount the Bracket

Prepare Bracket (B)

required for your install.

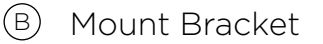

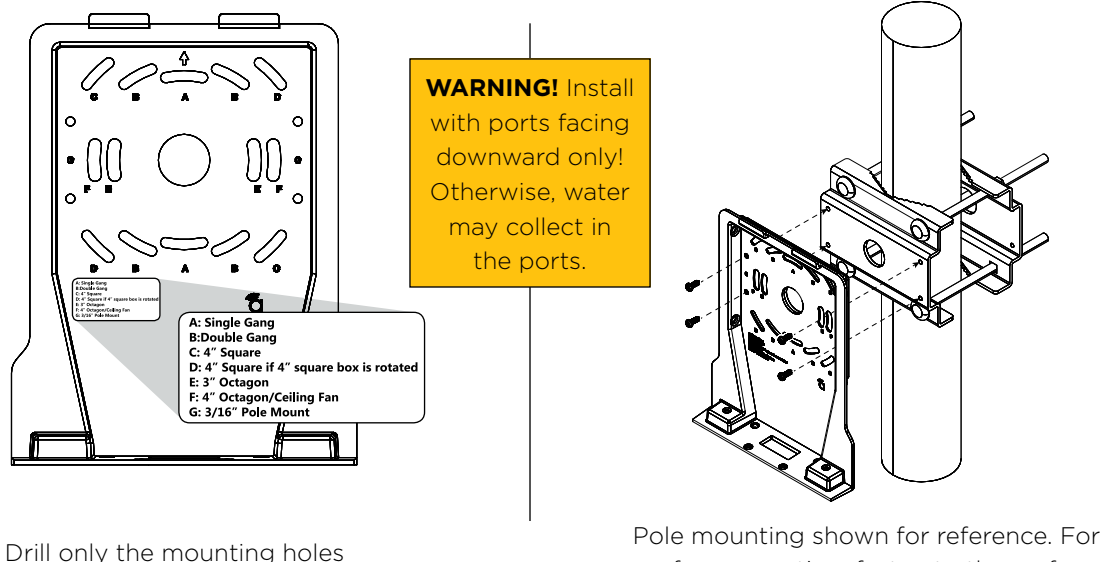

surface mounting, fasten to the surface using the included screws and anchors.

#### Araknis Networks Outdoor Wireless Access Point Quick Start Guide

### Step 4: Bracket Weatherproofing

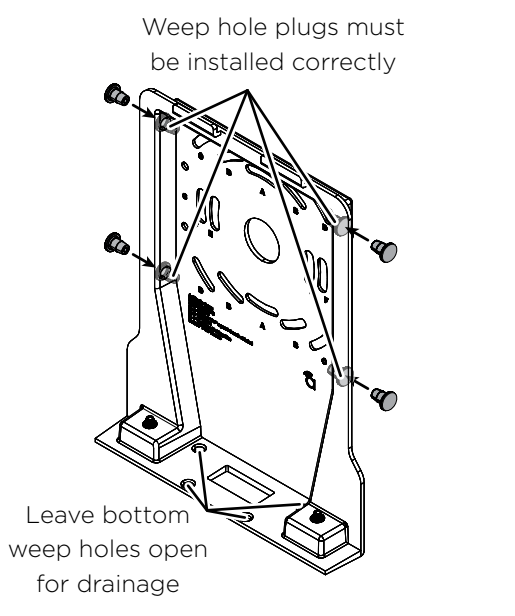

Pull cables through BEFORE installing foam pieces to avoid tearing the foam.

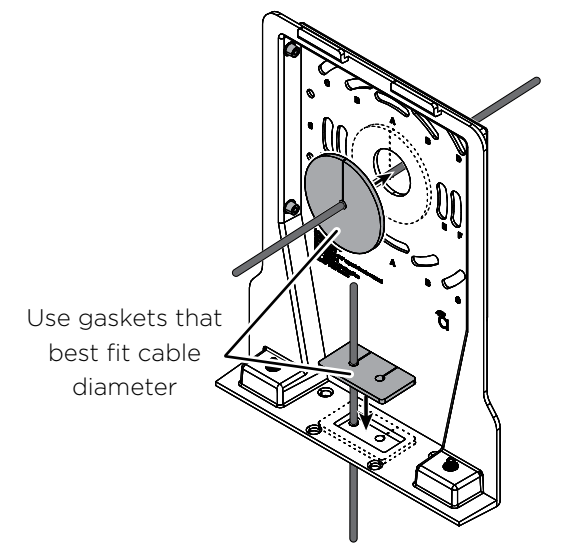

To ensure weatherproofing, insert gasket even if cable entrance is not used.

### Step 4: Connect

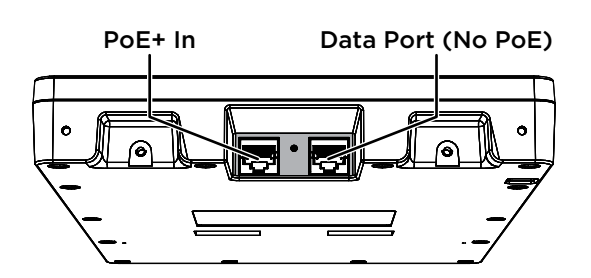

PoE+ Power Input Specifications IEEE 802.3at Compliant Power Source Power Consumption: Typical: 18W Peak: 23W

### (A) Connections (B) Install Cable Gasket

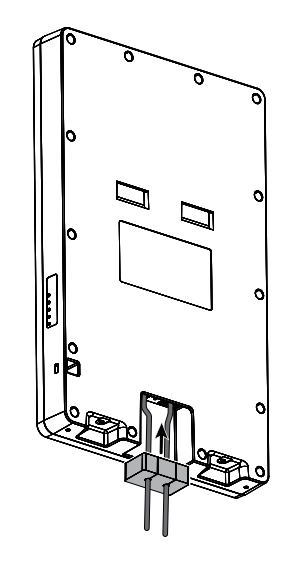

Foam block must be pushed to the back of the cable entrance with large holes facing connectors.

Remove the adhesive backing before installation.

NOTE: Leave the white dust cover in the non-PoE Data Port in place unless the port is being used. Use pliers to remove the dust cover.

Araknis Networks Outdoor Wireless Access Point Quick Start Guide

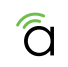

### Step 5: Secure

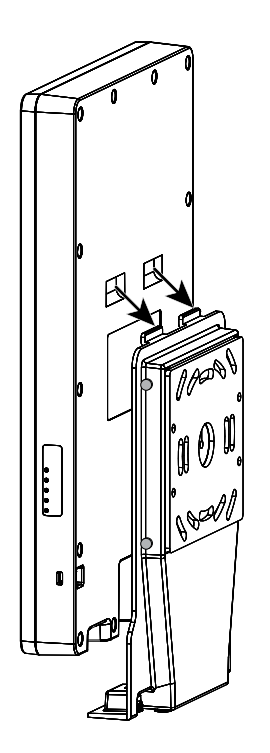

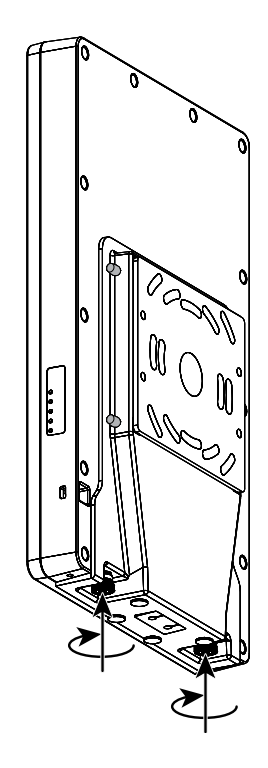

# Step 6: Verify

- 5 GHz (Blue) Off: Radio disabled Solid: Radio enabled Blinking: Radio activity
- 2.4 GHz (Blue) Off: Radio disabled Solid: Radio enabled Blinking: Radio activity
- LAN 2 (Blue) Off: No Ethernet link Solid: Ethernet link established Blinking: Ethernet link activity
- LAN 1 (Blue) Off: No Ethernet link Solid: Ethernet link established Blinking: Ethernet link activity
- Power (Blue) Off: No power to AP Blinking: AP booting Solid: AP ready

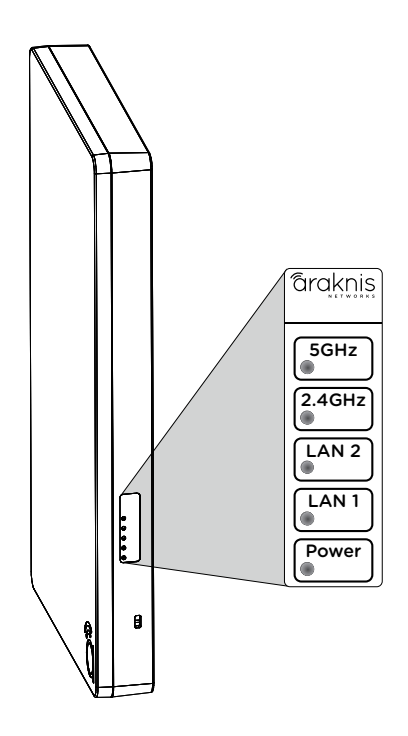

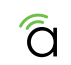

# Step 7: Claim on OvrC

OvrC gives you remote device management, real-time notifications, and intuitive customer management, right from your computer or mobile device. Setup is plug-and-play, with no port forwarding or DDNS address required. To add this device to your OvrC account:

Connect the WAP to the Internet. A

Log Into OvrC (www.ovrc.com) and create a or select a location to add the device.  $(B)$ 

Add the Device (MAC address and Service Tag numbers needed for authentication) C

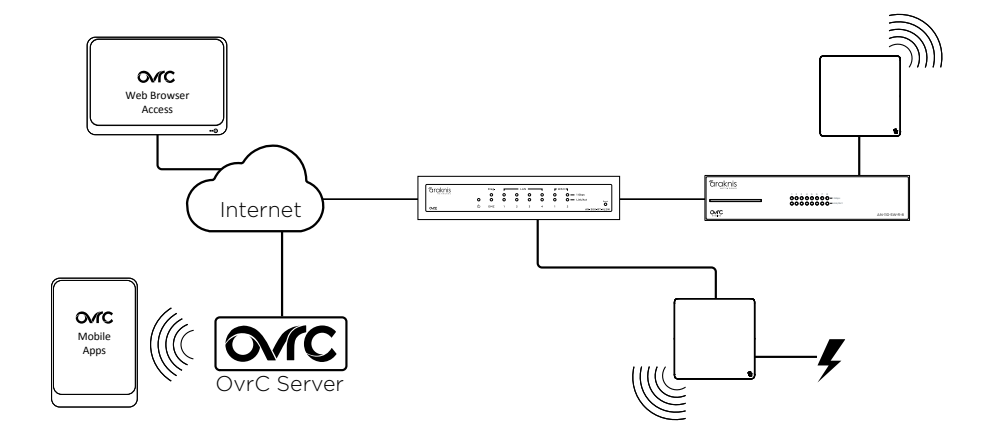

### Step 8: Log Into Web Interface

#### Find the WAP in the OvrC device list, then click Web Connect. A

- B) Select whether you are on the LAN (I Am Local) or connecting over the Internet (I Am Remote).
	- Log in using the default credentials:

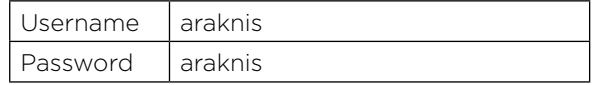

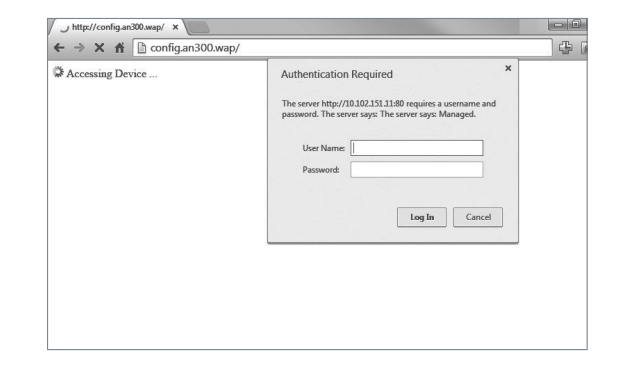

NOTE: If you can't connect to the WAP using this method, or need to configure the device before connecting it to the network, try these options for accessing your device:

- DHCP IP address Page 18
- Default IP Address Page 19

(C)

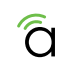

# Pro Tip: Save and Apply Changes

After making changes to settings on a menu page, left-click the Save button on the menu to hold the new settings in the Apply Changes field.

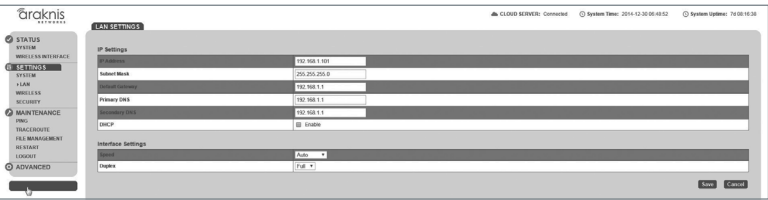

After all desired changes have been made, left-click Apply Changes to review the new settings. Left-click Apply to make the changes or Revert to cancel the changes.

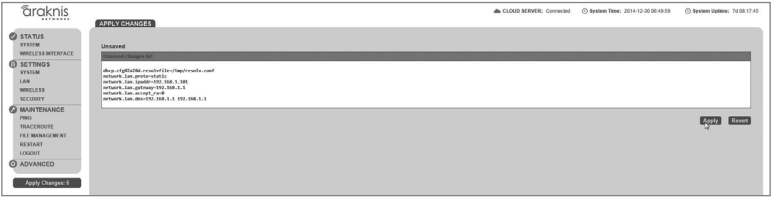

NOTE: Settings will take affect after the progress bar completes 100%.

### Other Access Methods: DHCP IP Address

The WAP is configured to DHCP by default so that the DHCP server can assign an IP address when the WAP is connected to the network (the DHCP server is usually the router). This address can be used for accessing the web interface.

Use one of these methods to find the IP address of the WAP:

- Check the client table on your router
- Use a network scanner (e.g. Fing) to sniff the network. The Araknis WAP manufacturer field will display "Snap AV"

*See the highlighted field in the Fing screenshot to the right for an example of an Araknis device being identified.*

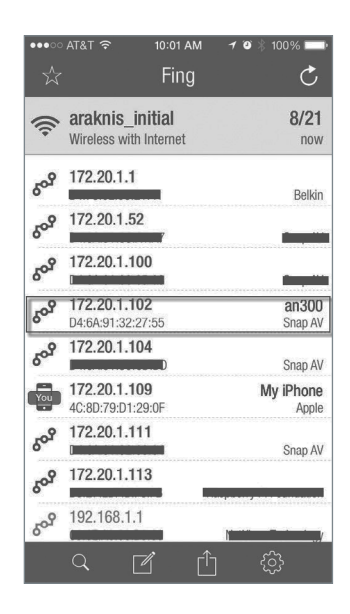

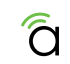

### Other Access Methods: Default IP Address

If the WAP is not issued an IP address on the network, or needs to be accessed while not connected to a network, you can configure your computer's network connection to allow access using the default IP address, 192.168.20.253.

*Windows 7 screenshots shown for reference.*

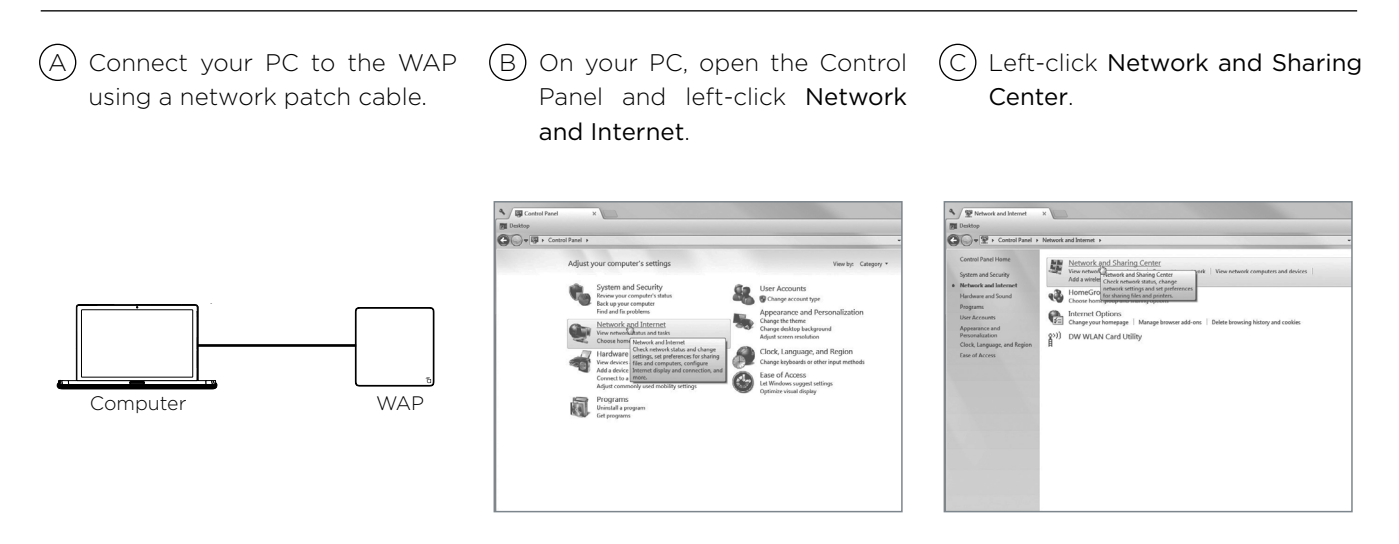

### Other Access Methods: Default IP Address

*Windows 7 screenshots shown for reference.*

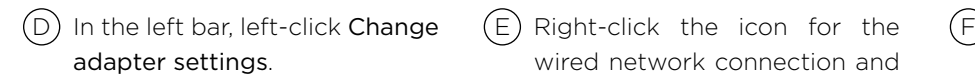

wired network connection and left-click Properties.

 $(F)$  Left-click to highlight Internet Protocol Version 4 (TCP/IPv4), then left-click Properties.

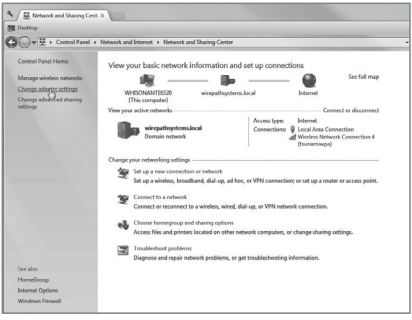

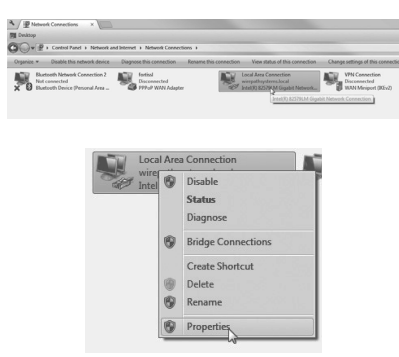

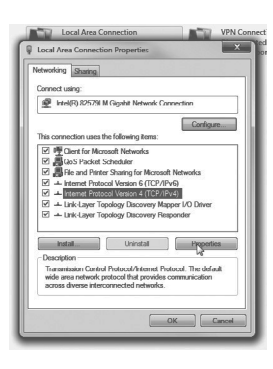

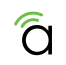

### Other Access Methods: Default IP Address

*Windows 7 screenshots shown for reference.*

 $(G)$  In the General tab, left-click  $(H)$  Left-click OK to close Internet  $(1)$ In the General tab, left-click Use the following IP address: and enter the IP address and subnet mask.

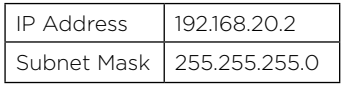

Protocol Version 4 (TCP/IPv4) Properties, then left-click OK to close wireless network connection properties.

Open a browser and navigate to the IP address, 192.168.20.253. Log in using the default credentials:

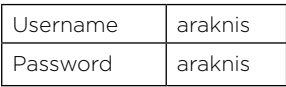

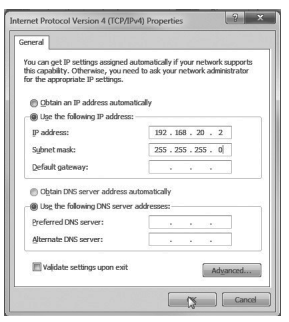

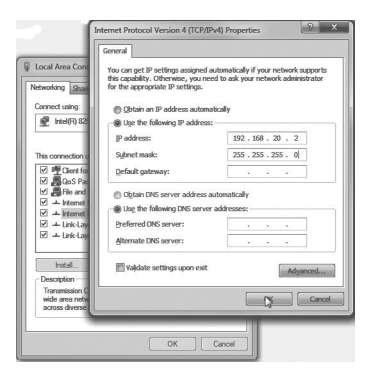

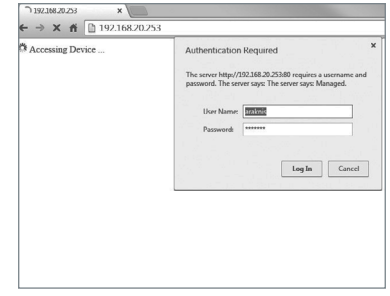

### Troubleshooting: Reboot and Default Procedures

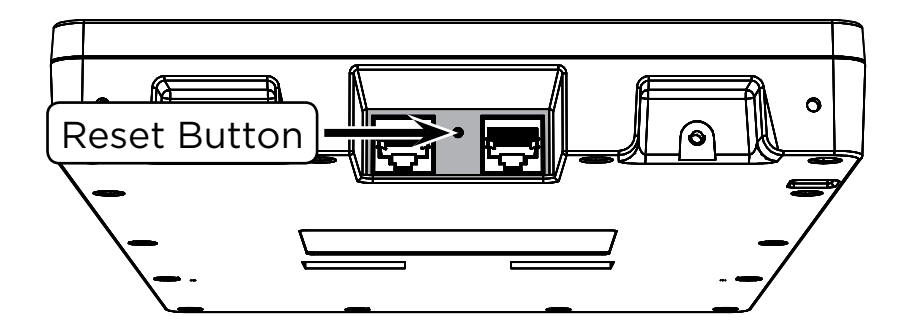

- Reboot Press and release the RESET button. The device will reboot and no settings will be changed.
- Factory Default Press and hold the RESET button for at least 15 seconds. The device will reset to factory defaults, then reboot.

# Contacting Technical Support

(866) 838-5052 P

E) techsupport@araknisnetworks.com

# 2-Year Limited Warranty

Araknis Networks® products have a 2-Year Limited Warranty. This warranty includes parts and labor repairs on all components found to be defective in material or workmanship under normal conditions of use. This warranty shall not apply to products that have been abused, modified, or disassembled. Products to be repaired under this warranty must be returned to SnapAV or a designated service center with prior notification and an assigned return authorization (RA) number.

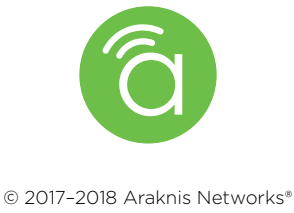

version 180125-1532